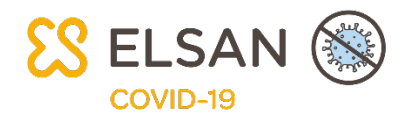

## Rejoindre le réseau d'adressage pour les non utilisateurs de l'agenda Doctolib

## Accès nécessaire : Aucun

1. Si vous ne possédez pas d'agenda Doctolib, il vous suffit de suivre la procédure suivante pour adresser simplement vos patients à votre confrère. Cliquer sur ce lien pour créer un compte adressage doctolib gratuit :

[https://pro.doctolib.fr/doctor/referral\\_network\\_accounts/new?token=QTxGQr2FDjn5\\_dAiSeJJAw](https://pro.doctolib.fr/doctor/referral_network_accounts/new?token=QTxGQr2FDjn5_dAiSeJJAw)

2. Renseignez votre Nom (1), Prénom (2), Sélectionnez une fonction (3). Si vous êtes un praticien il vous faudra indiquer votre spécialité. Remplissez votre Adresse email (4), votre Téléphone portable (5) et votre Code postal (6). Enfin, cochez Je déclare avoir pris connaissance des conditions générales d'utilisation et les accepte (7), avant de cliquer sur Continuer (8).

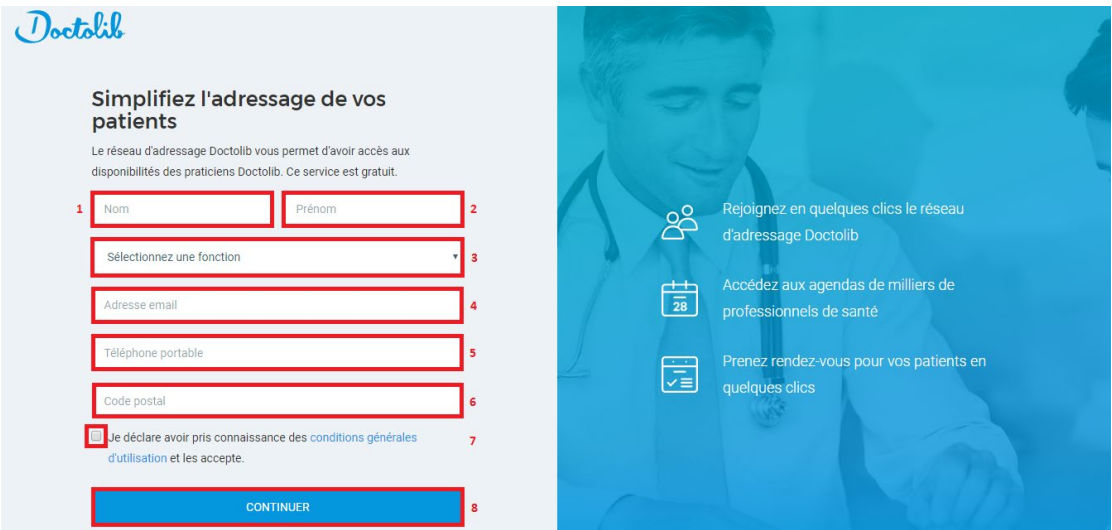

3. Choisissez un mot de passe (1). Confirmez votre mot de passe (2), avant de cliquer sur Continuer (3).

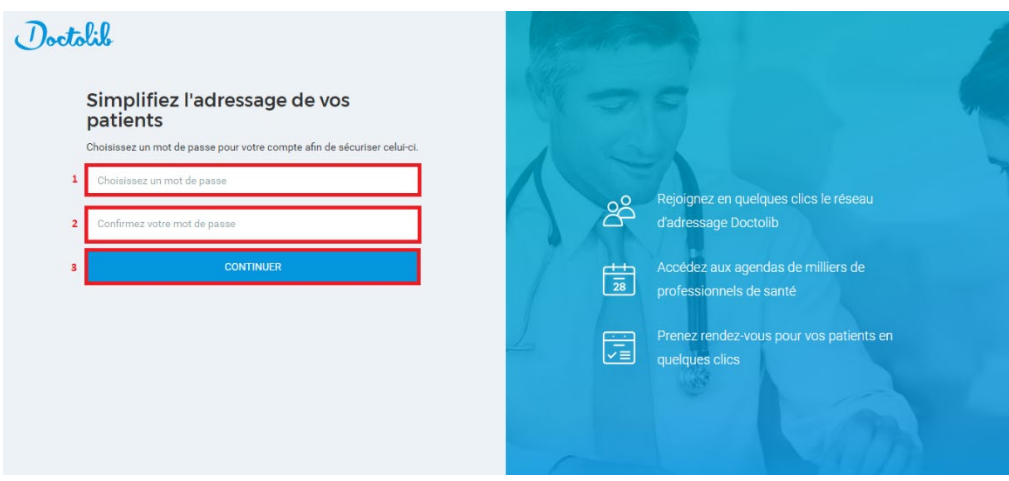

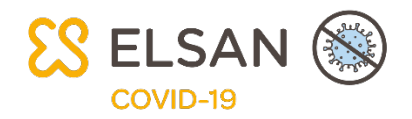

4. Un SMS contenant un code à 6 chiffres, de manière à confirmer votre identité, vous est alors envoyé au numéro renseigné. Pour finaliser votre inscription, saisissez celui-ci(1) puis cliquez sur Valider (2).

## Validez votre numéro de téléphone

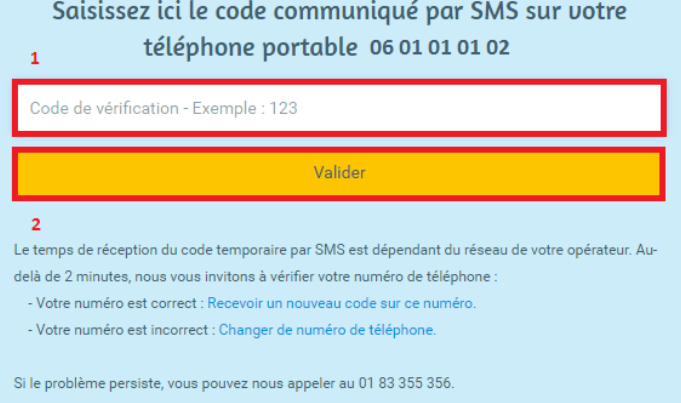

5. Recherchez le confrère de votre choix par son nom et sélectionnez sa fiche dans le menu déroulant (1) ou par sa spécialité (1) et sa ville (2) puis cliquez sur Rechercher (3). Vous serez alors redirigé vers la liste des praticiens répondant aux critères formulés. Sélectionnez celui de votre choix.

Vous avez également la possibilité d'accéder directement aux profils de praticiens avec qui vous avez déjà pris rendez-vous (4). L'ordre de présentation est déterminé par le nombre de rendez-vous pris, indiqué à côté de leur nom.

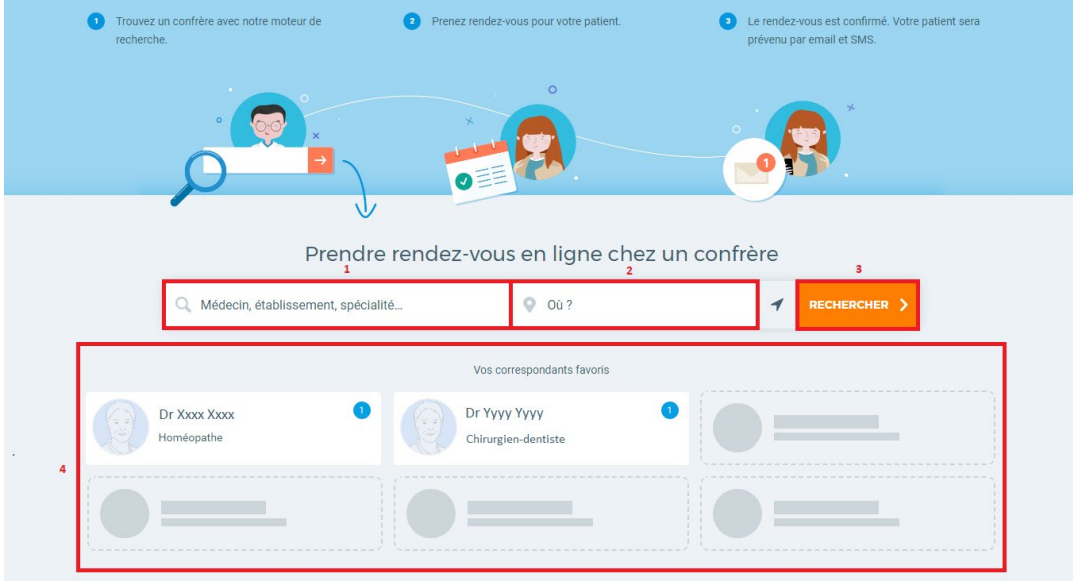

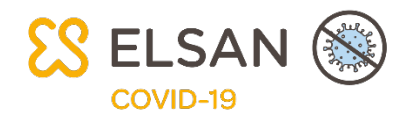

6. Lorsque vous êtes sur le profil du praticien souhaité, sélectionnez le motif de consultation (1) et le créneau horaire que vous souhaitez (2). Pour avoir accès à tous les créneaux de la journée cliquez sur Voir plus (3). Les rendez-vous proposés sont ceux réservables en ligne sur l'agenda du praticien.

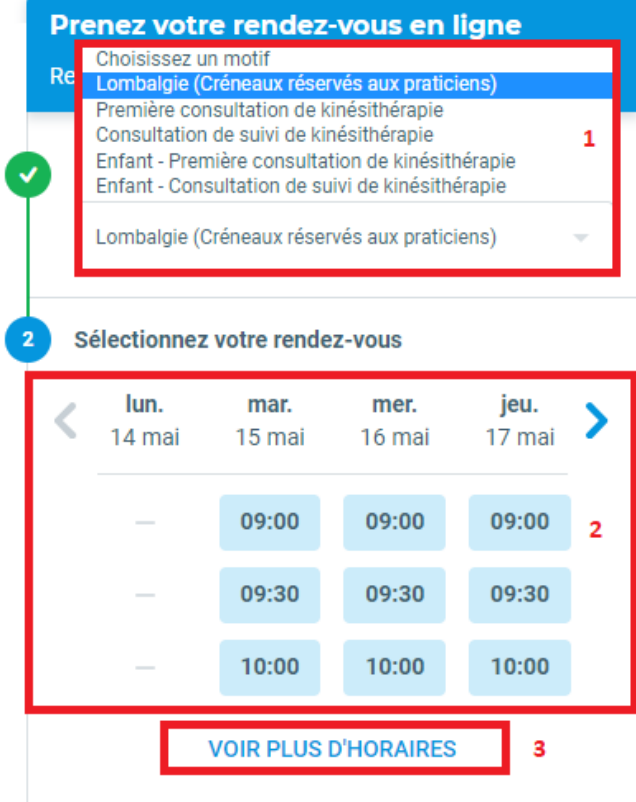

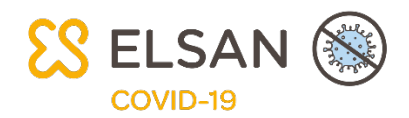

7. Complétez le nom du praticien adressant ce patient dans le champ Praticien référent (1). Indiquez s'il a déjà consulté ce praticien (2). Vous pouvez joindre un message de votre part (3) et une pièce jointe (4) (Taille maximale de la pièce-jointe : 50 MB). Enfin, n'oubliez pas de cliquer sur Confirmer le rendez-vous (5). Lors de cette étape, vous devrez au minimum renseigner le nom, le prénom et le numéro de portable du patient.

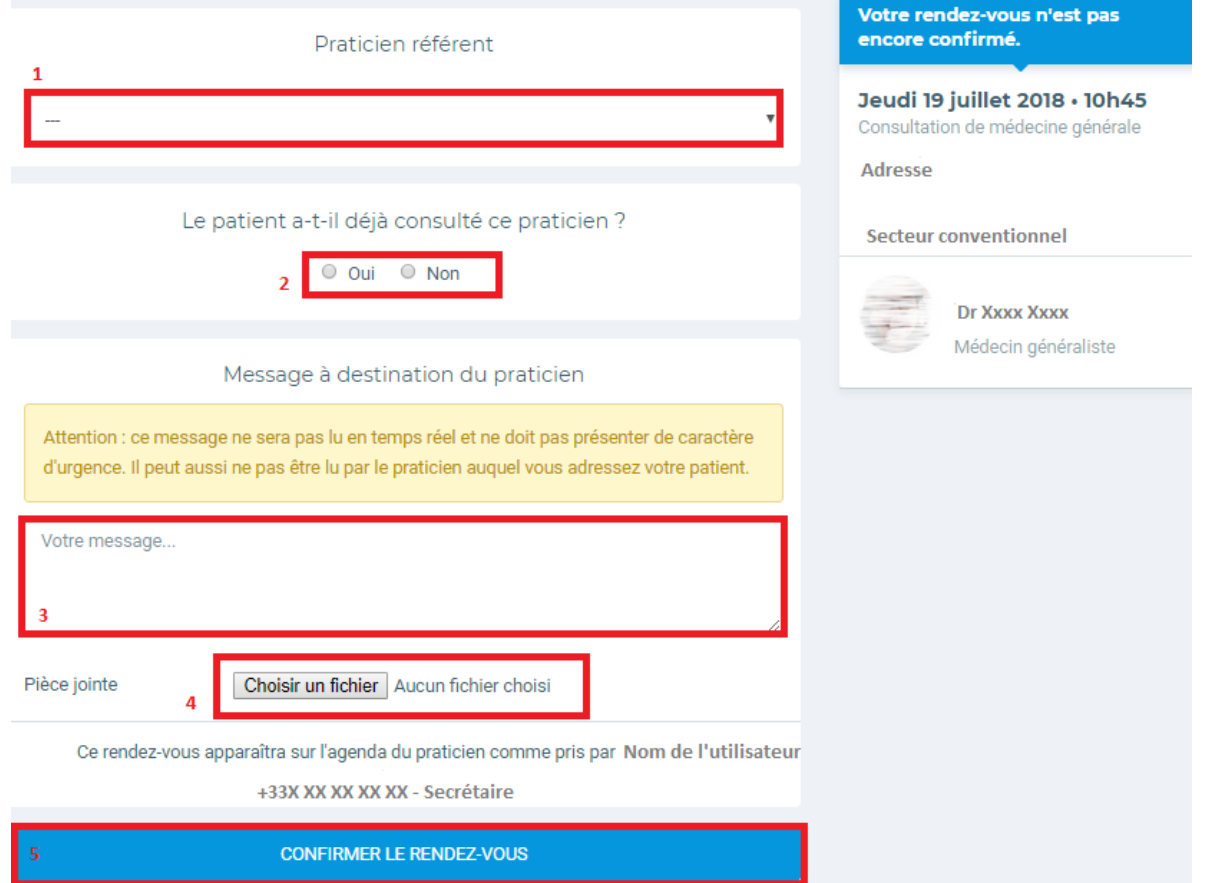

8. Le patient reçoit un sms et un email, lui confirmant le rendez-vous avec le nom du praticien choisi. Vous pouvez également Imprimer le détail du RDV.

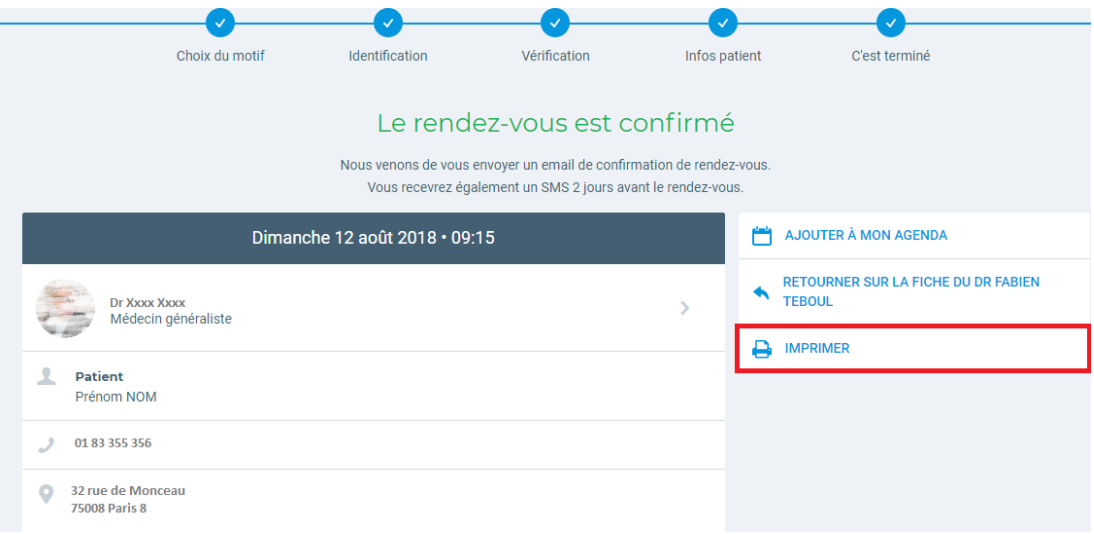